# ハイブリッドサービス WebORCA クラウド導入手順書

# 日本医師会 ORCA 管理機構株式会社

第 2 版

2024-03-05

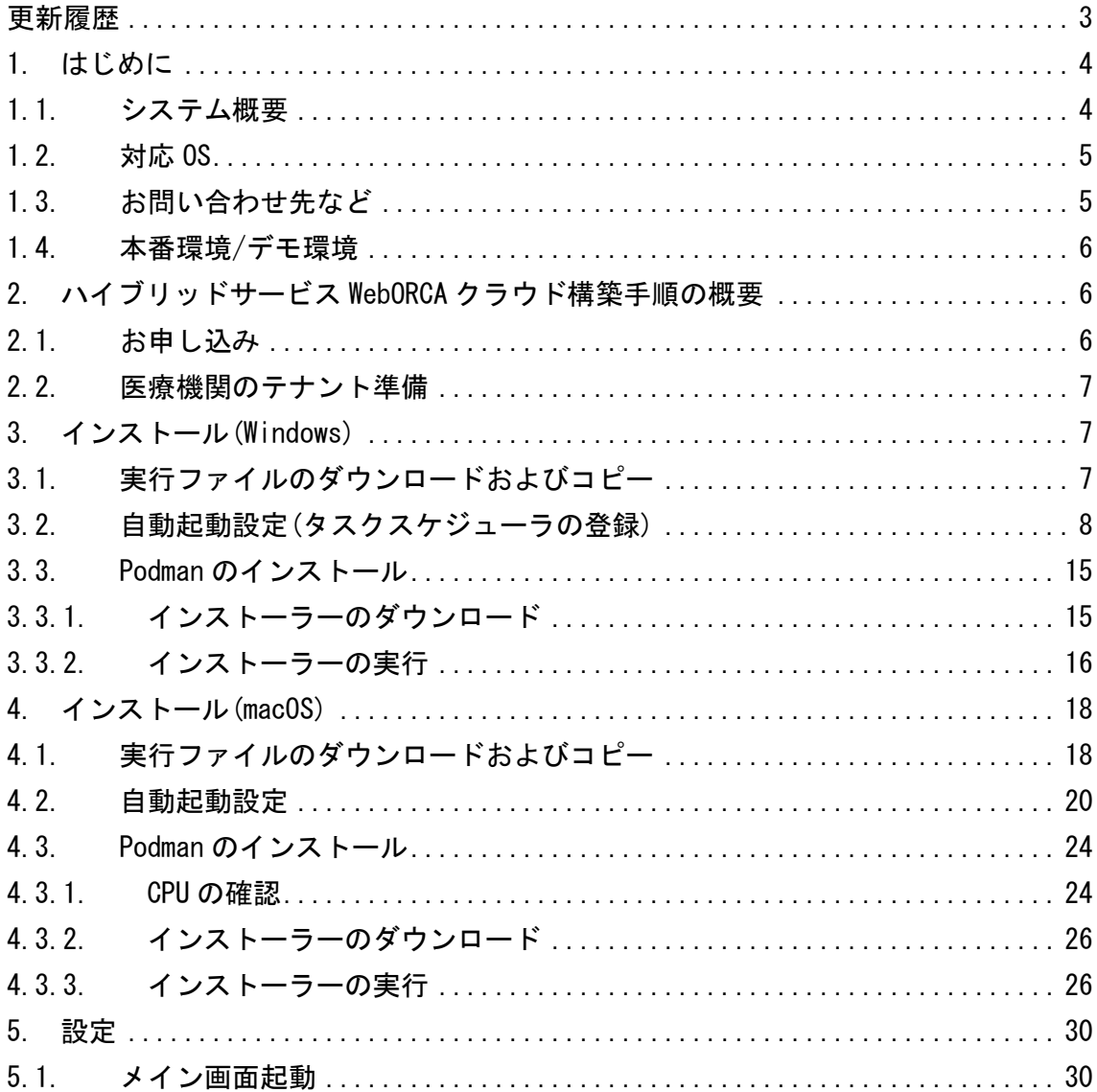

# <span id="page-2-0"></span>更新履歴

2024-03-04:初版

2024-03-05:第二版

Windows のタスクスケジューラ設定を修正

## <span id="page-3-0"></span>1. はじめに

本手順書ではハイブリッドサービス WebORCA クラウドの導入手順について記載してい ます。

#### 【重要】

#### 本サービスを利用時には運用環境障害発生時となります。

## 円滑なサービスをご利用いただくために、切り替えテストなど定期的におこなってい ただきますようお願いします。

運用時の操作マニュアルについてはについては運用手順書をご確認ください。

# <span id="page-3-1"></span>1.1. システム概要

ハイブリッドサービスでは以下の環境を用意しています。

- 運用環境: WebORCA クラウドで通常利用している環境
- ⚫ クラウド応急措置環境:WebORCA クラウドで通常利用している環境とは別のクラ ウド環境に用意した環境で運用環境が利用できない場合に一時的に WebORCA を利 用する環境
- ⚫ ローカル応急措置環境:オンプレ環境で一時的に WebORCA を利用する環境

ハイブリッドサービスでは以下の機能を実装しています。

⚫ 運用環境よりダンプファイルを 1 日 1 回ダウンロードする機能

- 運用環境よりダウンロードしたダンプファイルをクラウド応急措置環境へアップ ロードする機能
- ⚫ クラウド応急措置環境にダンプファイルを反映させ WebORCA を利用する機能
- ⚫ ローカル応急措置環境にダンプファイルを反映させ WebORCA を利用する機能
- ⚫ 復旧時にクラウド応急措置環境に入力した内容を運用環境へコピーするツール

# <span id="page-4-0"></span>1.2 対応 OS

WebORCA クラウドの動作環境は以下のとおりです。

#### ■OS

Windows10(Home/Pro) ※64bit版のみ

Windows11(Home/Pro) ※64bit 版のみ

macOS 11(Big Sur)

macOS 12(Monterey)

macOS 13(Ventura)

macOS 14(Sonoma)

#### ■ブラウザ

Google Chrome ※WebORCA が利用できる環境

# <span id="page-4-1"></span>1.3. お問い合わせ先など

営業面でのご相談、契約、支払いなど手続き等導入までに係る内容について [weborca-application@orcamo.jp](mailto:weborca-application@orcamo.jp)

導入に係る手順(インストール等)導入後の運用保守について

[weborca-support@orcamo.jp](mailto:weborca-support@orcamo.jp)

## <span id="page-5-0"></span>1.4. 本番環境/デモ環境

本運用の環境を本資料では本番環境と呼んでいます。

本番環境以外に、認定事業所および API 協議会会員向けに検証用等を目的としたデモ 環境があります。

利用される環境により接続先等が異なりますので、ご留意ください。

## <span id="page-5-1"></span>2. ハイブリッドサービス WebORCA クラウド構築手順の概要

ハイブリッドサービス WebORCA クラウドを利用するためには大きな手順は下記のとお りです。

- (1) お申し込み
- (2)日本医師会 ORCA 管理機構にて医療機関のテナント(WebORCA クラウドの動作する環 境)を用意し、利用に必要な証明書を受け渡し
- (3)ベンダーにて医療機関に納める PC 等に設定する

# <span id="page-5-2"></span>2.1 お申し込み

下記 URL より WebORCA クラウド版およびセキュリティーサービス申込書兼同意書およ び支払方法申込書をダウンロードしていただき、必要事項を記入の上、日本医師会 OR CA 管理機構へお送りください。

<https://www.orca.med.or.jp/weborca/>

利用開始までお時間をいただく場合がありますので、お申し込みから利用開始までの 期間が短い場合は、郵送前に事前にお問い合わせをお願いします。

お問い合わせ先:[weborca-application@orcamo.jp](mailto:weborca-application@orcamo.jp)

## <span id="page-6-0"></span>2.2. 医療機関のテナント準備

お申し込み内容を弊社にてチェックさせていただき、問題ない場合は医療機関のテナ ントを準備します。

その後、設定に必要な情報を郵送もしくはオンラインストレージにて受け渡しをおこ ないます。

## <span id="page-6-1"></span>3. インストール(Windows)

ハイブリッドの切り替え、差分コピーツール、自動バックアップダウンロードは常駐 ソフトにておこなわれます。

常駐ソフトは院内の WebORCA を利用されている端末 1 台にインストールしてくださ い。

# <span id="page-6-2"></span>3.1. 実行ファイルのダウンロードおよびコピー

(1)

<https://www.orca.med.or.jp/weborca/#hybrid>

上記より ZIP ファイルをダウンロードします。

(2)

ZIP ファイルを解凍します。

解凍後作成されたフォルダ毎、C ドライブ直下にコピーします。

# <span id="page-7-0"></span>3.2. 自動起動設定(タスクスケジューラの登録)

(1)

タスクスケジューラを起動します。

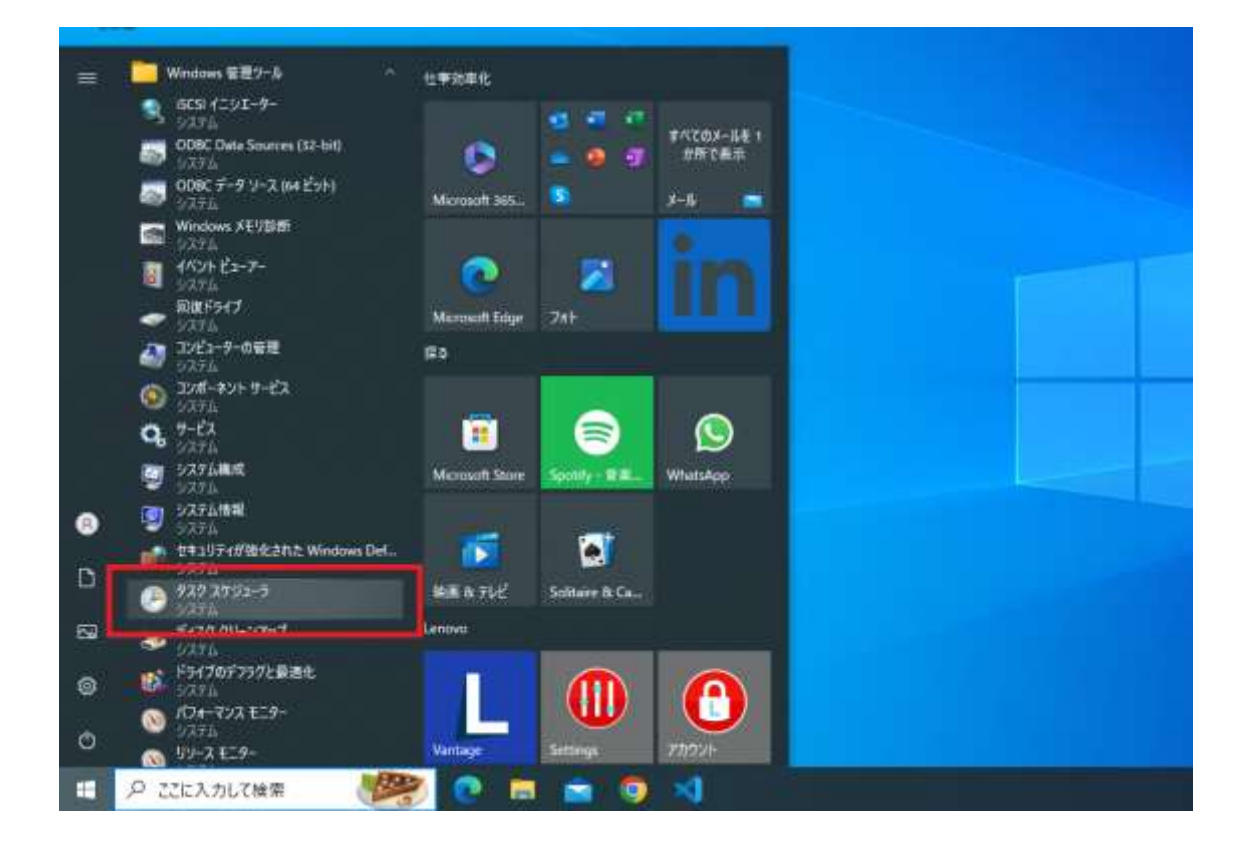

(2)

操作メニューの「タスクの作成」をクリックします。

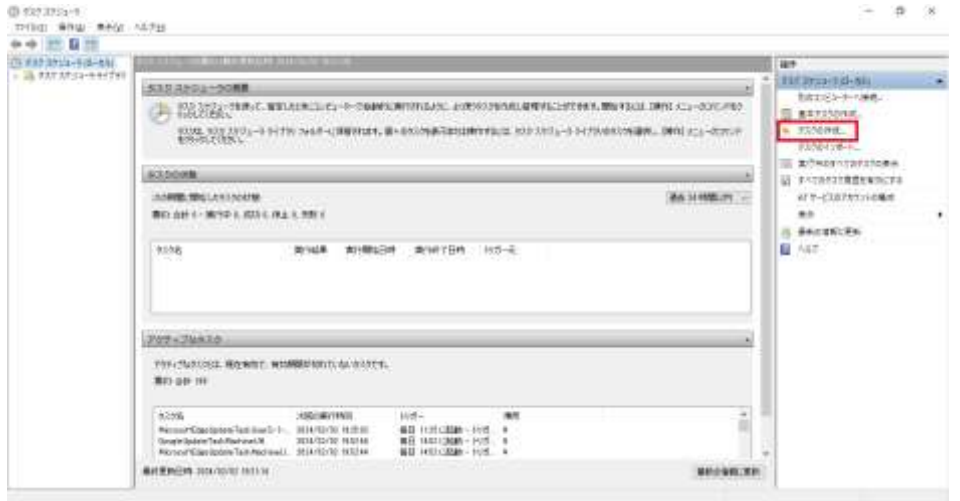

(3)

全般タブ

名前:hybridweborca

最上位の特権で実行する:チェック

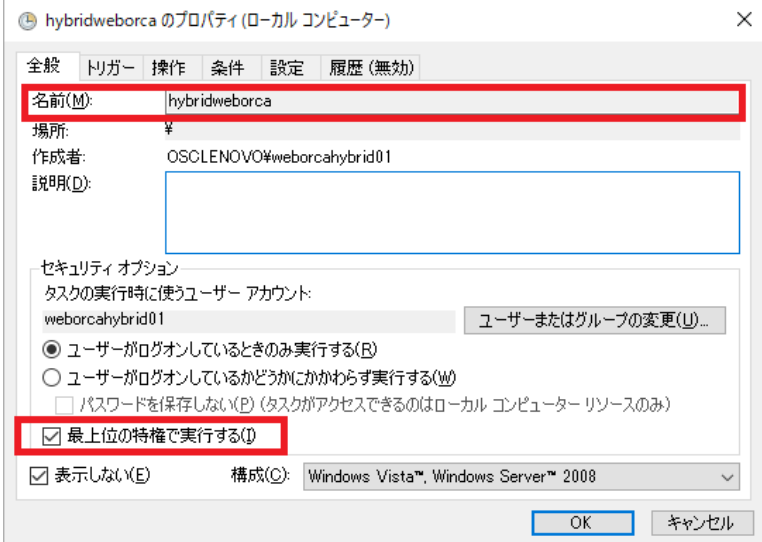

(4)

トリガータブ

新規をクリック

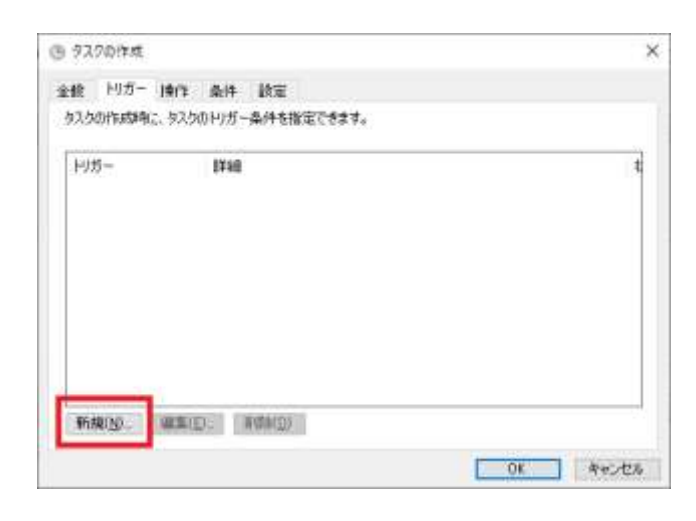

タスクの開始:ログオン時

遅延時間を指定する:チェックして 30 秒間を選択

有効:チェック

上記設定して OK をクリック

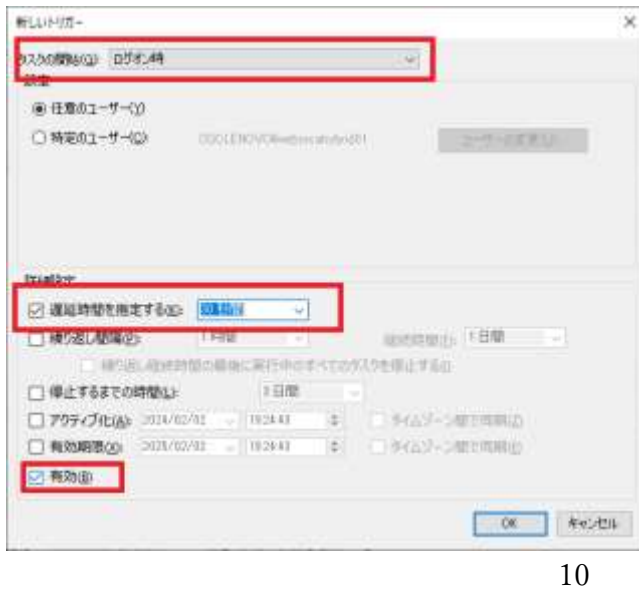

Copyright(C) ORCA Management Organization Co., Ltd. All rights reserved.

(5)

操作タブ

新規をクリック

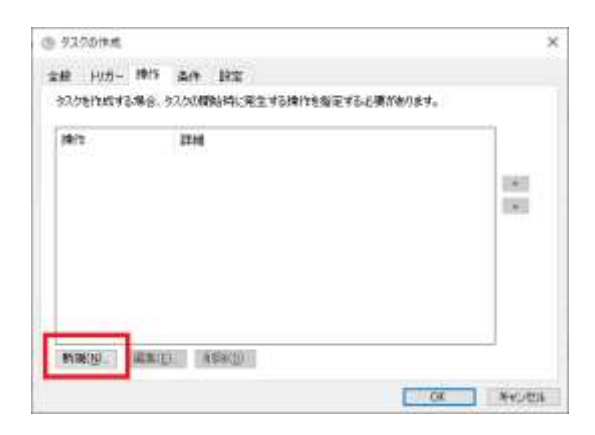

操作:プログラムの開始

プログラム/スクリプト: C:\hybridweborca\_win\hybridweborca.exe

開始 (オプション): C:\hybridweborca\_win

※hybridweborca.exe を別の場所にコピーした場合は適宜読み替えてください。

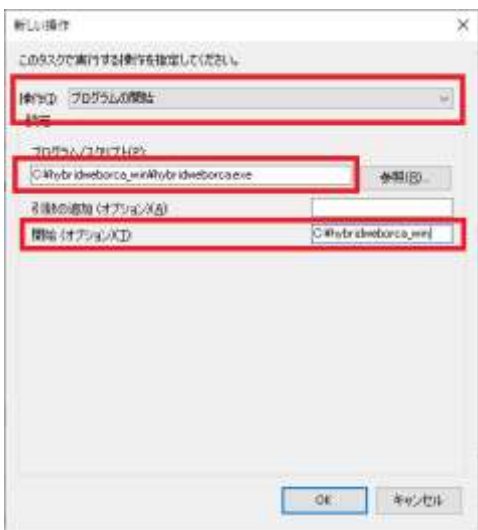

(6)

#### 条件タブ

すべてチェックが入っていないことを確認

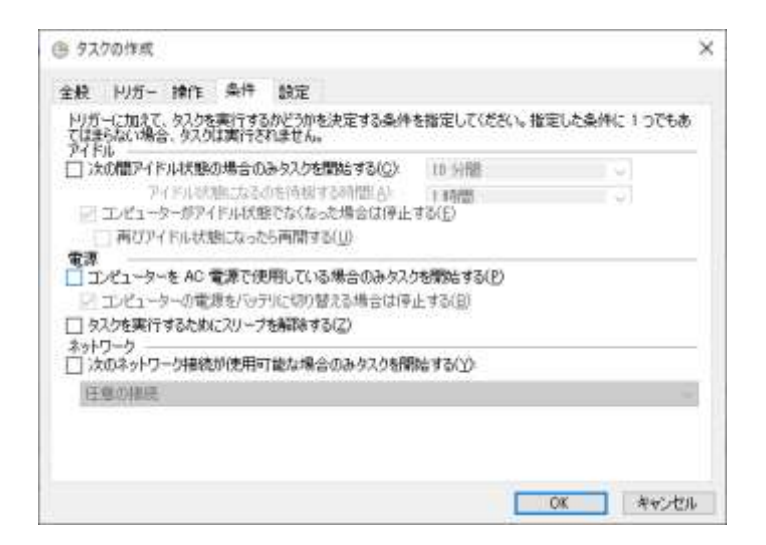

(7)

#### 設定タブ

タスク要求時に実行する:チェック

それ以外の項目のチェックを外す

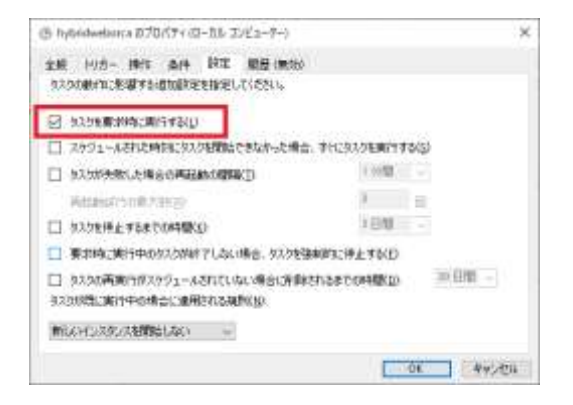

(8)

#### OK をクリック

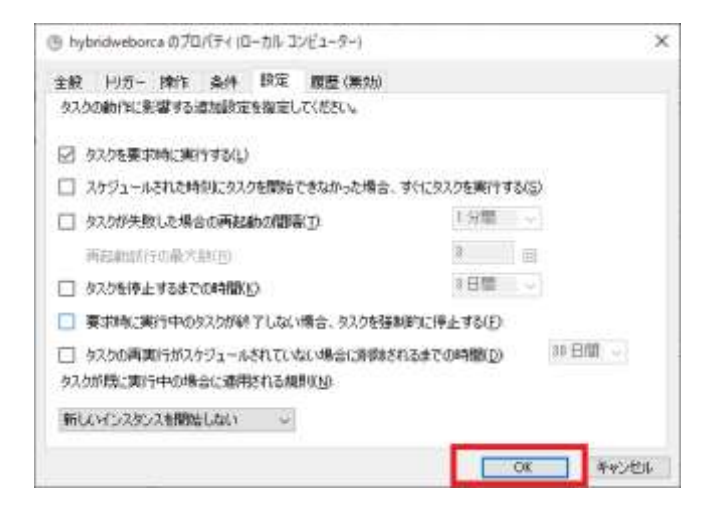

#### タスクが登録されます。

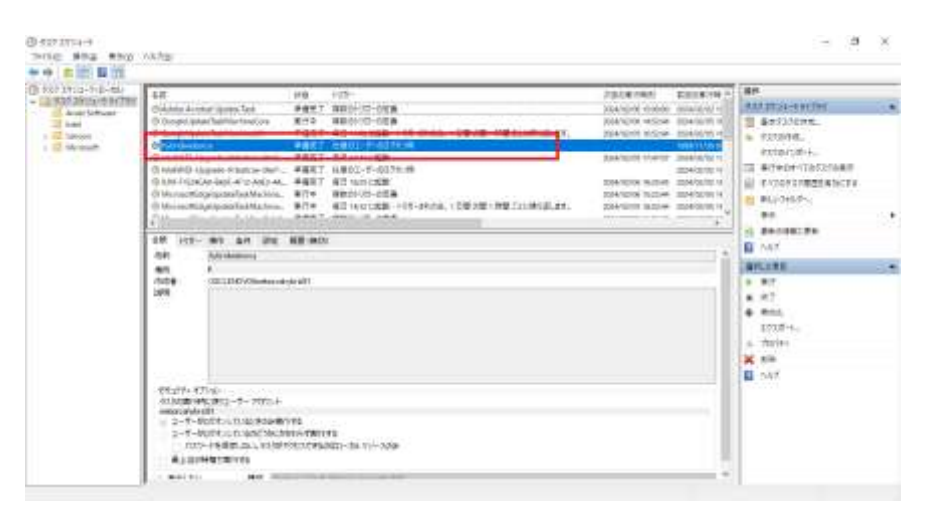

パソコンを再起動し、タスクバーに起動していることを確認します。

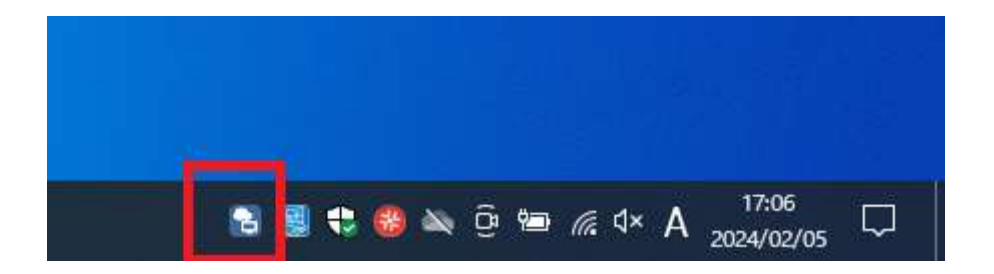

# <span id="page-14-0"></span>3.3. Podman のインストール

ローカル応急措置環境は Podman を利用して仮想環境を構築して、その仮想環境上に We bORCA を構築します。

ローカル応急措置環境をご利用される場合には、本章の手順を実施して podman をイン ストールしてください。 ※ローカル応急措置環境をご利用されない場合には、本章の手順はスキップしてくださ い。

# <span id="page-14-1"></span>3.3.1. インストーラーのダウンロード

<https://github.com/containers/podman/releases>

上記 URL から確認した CPU に対応する Windows 用インストーラーをダウンロードして ください。(「Latest」のバージョンをダウンロードしてください)

※2024/02/22 現在最新バージョン:v4.9.3

ファイル名:podman-4.9.3-setup.exe

# <span id="page-15-0"></span>3.3.2. インストーラーの実行

(1)

インストーラーの起動

ダウンロードしたインストーラーをダブルクリックしてください。 以下の画面が開きますので、「Podman Install WSL if not present」にチェックが入 っていることを確認して「Install」をクリックして次に進んでください。

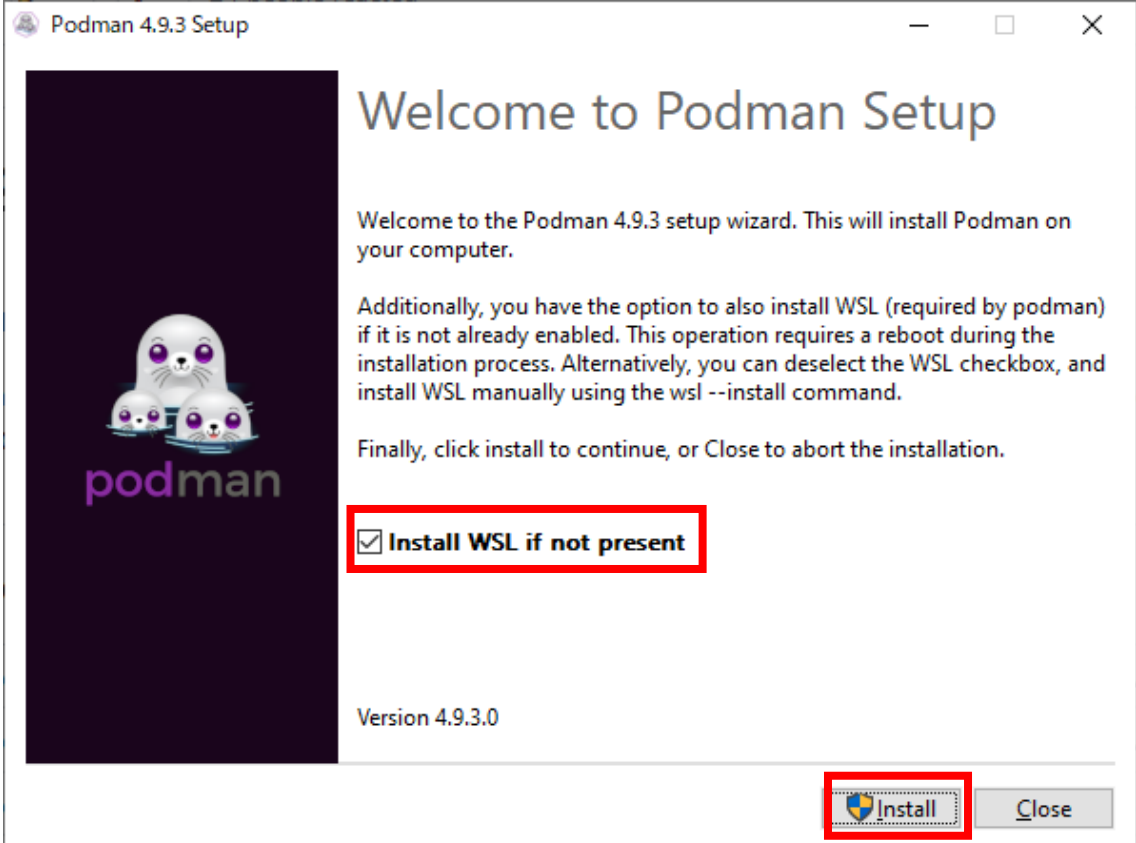

(2) インストールが完了すると以下の画面が表示されます。 「Close」をクリックして画面を閉じます。

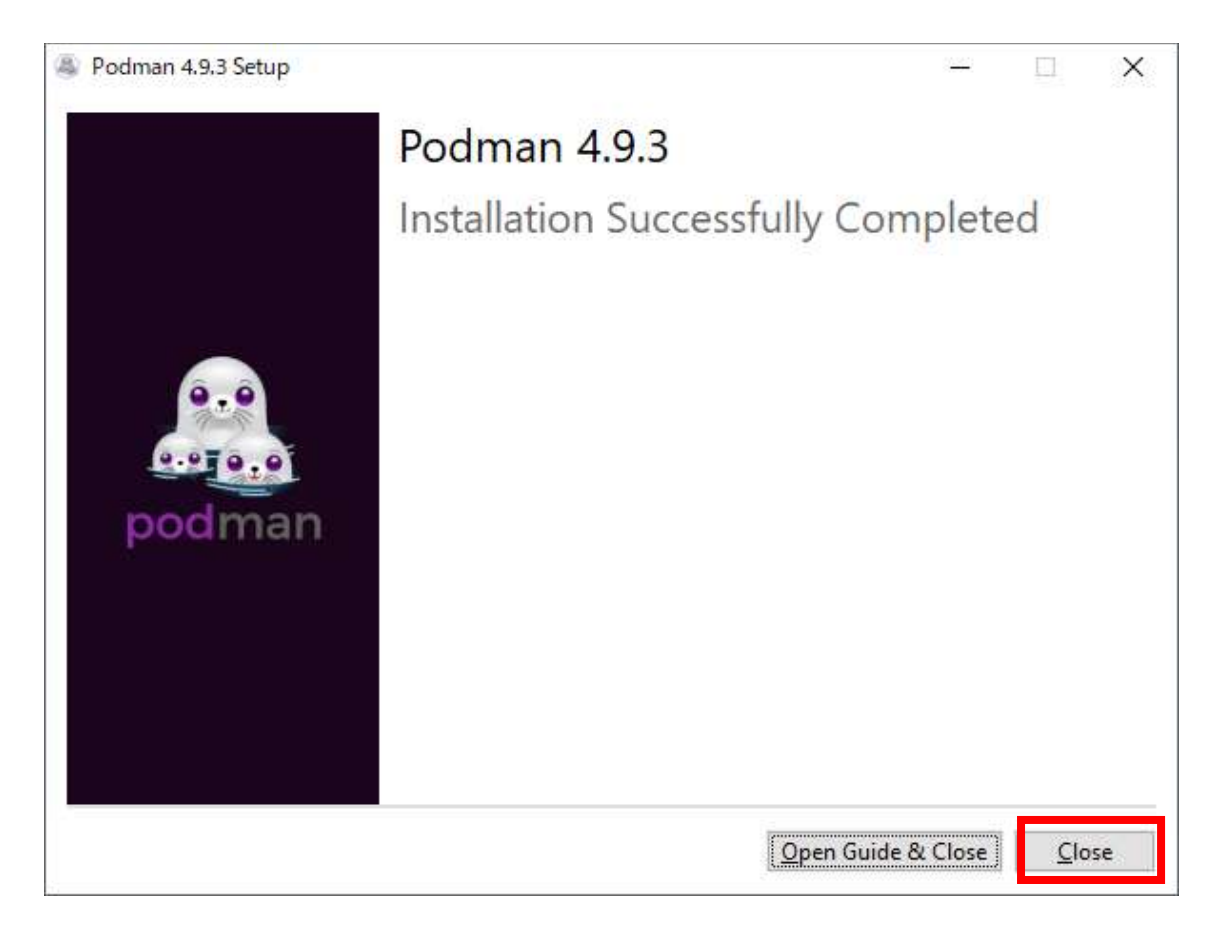

(3)

インストールが完了したら OS を再起動してください。 ※再起動しないと podman が正常に動作しません。

# <span id="page-17-0"></span>4. インストール(macOS)

ハイブリッドの切り替え、差分コピーツール、自動バックアップダウンロードは常駐 ソフトにておこなわれます。

常駐ソフトは院内の WebORCA を利用されている端末 1 台にインストールしてくださ い。

<span id="page-17-1"></span>4.1. 実行ファイルのダウンロードおよびコピー

(1)

ハイブリッドの実行ファイル等をダウンロード

下記 URL からダウンロードをします。

<https://www.orca.med.or.jp/weborca/#hybrid>

(2)

- ZIP ファイルの解凍
- ダウンロードした ZIP ファイルをダブルクリックで解凍します。
- (3)ファイルの確認

解凍したフォルダ内に下記 3 点のファイルが配置されていることを確認します。

- ・hybridweborca
- ・hybridweborca.sh
- jp.orcamo.hybrid.plist

(4)

#### ターミナルの起動

本項以降はコマンドを使用して設定をするため、ターミナルを起動します。 「Finder」をクリックして開きます。

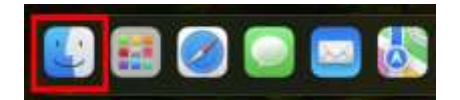

Finder を開いた後、アプリケーションを選択し、「ユーティリティ」フォルダをダブ ルクリックで開きます。

| $\bullet\bullet\bullet$ | アプリケーション<br>e.<br>o.                         | 主き<br>照→ 内          | $\Theta$ -                 | Q |
|-------------------------|----------------------------------------------|---------------------|----------------------------|---|
|                         |                                              |                     |                            |   |
| 主义健生国作                  | <b>GATE</b><br>前に参照したフォルダを表示します。             | 受奖日<br>$\sim$       | 46.93<br>サイズ               |   |
| AirDrop                 | ■フリーボード                                      | 2023年9月16日2228      | 55.4 MB<br>アプリケーション        |   |
| 豊近の項目                   | 蘭 プレビュー                                      | 2023年9月16日22:28     | 9.6 MB<br>アプリケーション         |   |
| デスクトップ                  | ト、ポイスメモ                                      | 2033年生用16日 22:28    | B/1 MB<br>アプリケーション         |   |
|                         | 日 ホーム                                        | 2023 单身月16日 22:28   | 38.1 MB<br>アプリケーション        |   |
| アプリケーション                | ■ ポッドキャスト                                    | 2023年9月16日 22:29    | 49.1 ME アプリケーション           |   |
| 春無                      | 機 マップ                                        | 2023年9月16日 22:29    | アプリケーション<br><b>BM 1.11</b> |   |
| ダウンロード                  | ■ ミュージック                                     | 2023年9月16日 22:28    | 103 MB<br>アプリケーション         |   |
|                         | $\blacksquare$ $\blacksquare$ $\blacksquare$ | 2023年9月16日 22:28    | 27.5 MB ファブリケーション          |   |
|                         | ■ メッセージ                                      | 2023年9月16日 22:28    | S.7 MB:アプリケーション            |   |
| <b>iCloud Drive</b>     | <b>BLAST</b>                                 | 2023年4月16日 21:28    | <b>TERMS COMMUNICATION</b> |   |
| macOS11                 | ◆ 輪 ユーティリティ                                  | 2023年9月16日 22:29    | - - シフォルダー                 |   |
| macOS13                 | <b>DE MARCIAGO -</b>                         | 414489-MFL100144-AM | 动连路的复数形式 经营 大学问题           |   |
| Macintosh HD            | $-66$                                        | 2023年9月16日22:28     | 6.5 MB アプリケーション            |   |
|                         | <b>日 計算機</b>                                 | 2023年9月16日22:28     | 3.BMB アプリケーション             |   |
| ニ エットワーク                | 0 161 <sup>1</sup>                           | 2023年9月16日 22:28    | 2.7 MB アプリケーション            |   |
| <b>CARLOT</b>           | 第 折面                                         | 2023年9月16日22:29     | 14.6 MB アプリケーション           |   |

「ユーティリティ」フォルダから「ターミナル」を選択し、ダブルクリックで開きます。

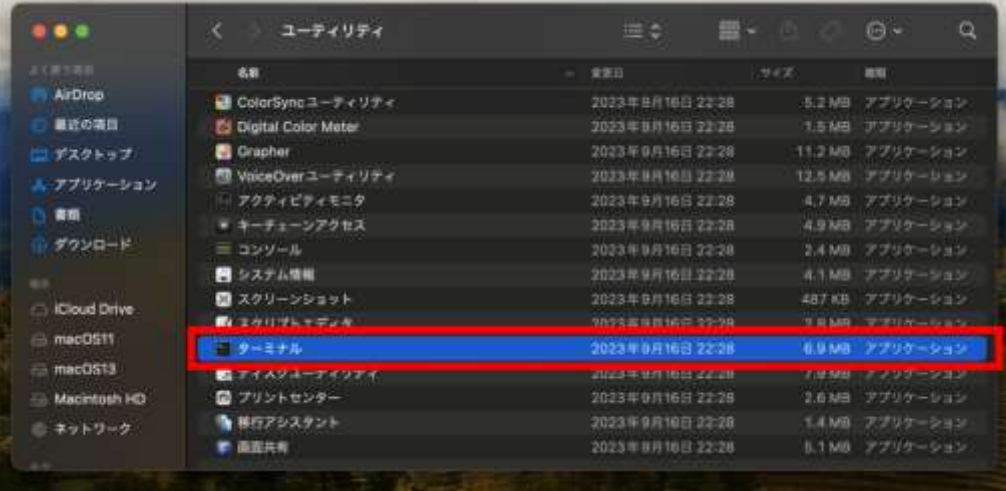

(5)

フォルダおよびファイルのコピー

前項(4)において起動させたターミナルで cp コマンドを使用し、解凍したフォルダごと 「/User/<ユーザ名>/Applications/」フォルダにコピーします。

(例)「/Users/<ユーザ名>/Downloads/」にダウンロード・解凍した場合

% cp -r /Users/<ユーザ名>/Downloads/hybrid /Users/<ユーザ名>/Applications/

Applications/hybrid フォルダが正常に作成・配置されていることを ls コマンドで 確認する。

% ls /Users/<ユーザ名>/Applications/hybrid hybridweborca hybridweborca.sh jp.orcamo.hybrid.plist

## <span id="page-19-0"></span>4.2. 自動起動設定

MacOS では plist ファイルを使用して hybridweborca.sh(「hybridweborca」を起動さ せるスクリプト)を起動時に実行させることにより自動起動させることができます。

以下の手順で設定をしてください。

(1)

ī

[hybridweborca]と[hybridweborca.sh]ファイルの権限変更

前項で実施したコピー先のフォルダに cd コマンドで移動します。

% cd /Users/<ユーザ名>/Applications/hybrid hybrid %

ファイル「hybridweborca」、「hybridweborca.sh」の実行権限を chmod コマンドで付 与させます。

hybrid % chmod 755 hybridweborca hybrid % chmod 755 hybridweborca.sh

```
実行権限が付与されているか ls コマンドで確認します。 
下記のように「-rwxr-xr-x」になっていることを確認してください。
```
hybrid % ls -l -rwxr-xr-x xxx staff 15059960 2 6 20:27 hybridweborca -rwxr-xr-x@ 1 xxx staff 138 2 6 20:27 hybridweborca.sh<br>-rw-r--r--@ 1 xxx staff 373 2 7 17:23 jp.orcamo.hybrid.  $373$  2 7 17:23 jp.orcamo.hybrid.plist

(2)

jp.orcamo.hybrid.plist の編集およびコピー

MacOS 起動時に自動起動されるように「jp.orcamo.hybrid.plist」ファイルをテキスト エディタや vim コマンド等を使用して編集します。

下記のように「<string>{/Users/xxxx/インストールパス}/hybridweborca.sh<string>」 の箇所を前項で実行権限を付与させた「hybridweborca.sh」を絶対パスで指定してくだ さい。

 $\langle$  ip. orcamo. hybrid.plist  $\rangle$ 

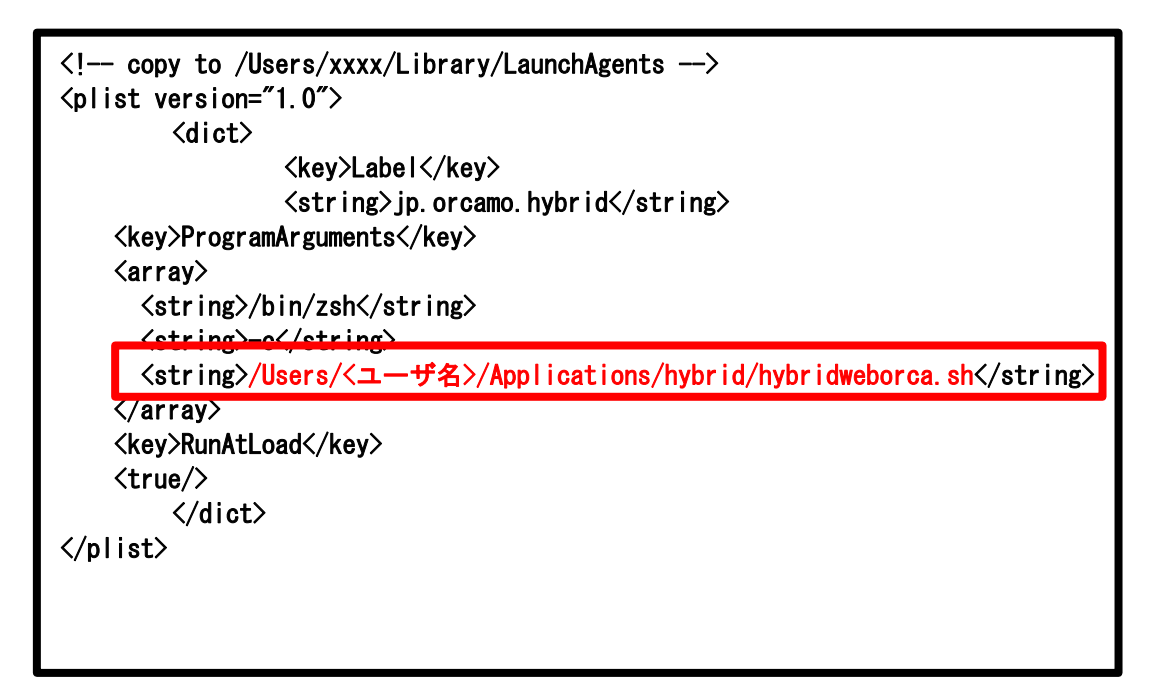

編集後、「jp.orcamo.hybrid.plist」ファイルを 「/Users/<ユーザ名>/Library/LaunchAgents/」フォルダ内にコピーします。

hybrid % cp ./jp.orcamo.hybrid.plist "/Library/LaunchAgents/ hybrid % ls ~/Library/LaunchAgents/ jp.orcamo.hybrid.plist

(3)

自動起動設定の適用

「/Users/<ユーザ名>/Library/LaunchAgents/」フォルダに cd コマンドで移動して、 pwd コマンドで移動できているか確認します。

hybrid % cd ~/Library/LaunchAgents/ LaunchAgents % pwd /Users/<ユーザ名>/Library/LaunchAgents

移動後、Launchctl コマンドで「jp.orcamo.hybrid.plist」を適用してください。

LaunchAgents % launchctl load jp.orcamo.hybrid.plist LaunchAgents %

上記適用時に「jp.orcamo.hybrid.plist」を読み込むため、plist で設定していた 「hybridweborca.sh」が動作し、「hybridweborca」が起動します。

画面上部のタスクバーにハイブリッドのアイコンが表示されていることを確認してく ださい。

※起動されない場合には設定誤りの可能性があるので、本章(1)から設定を見直してく ださい

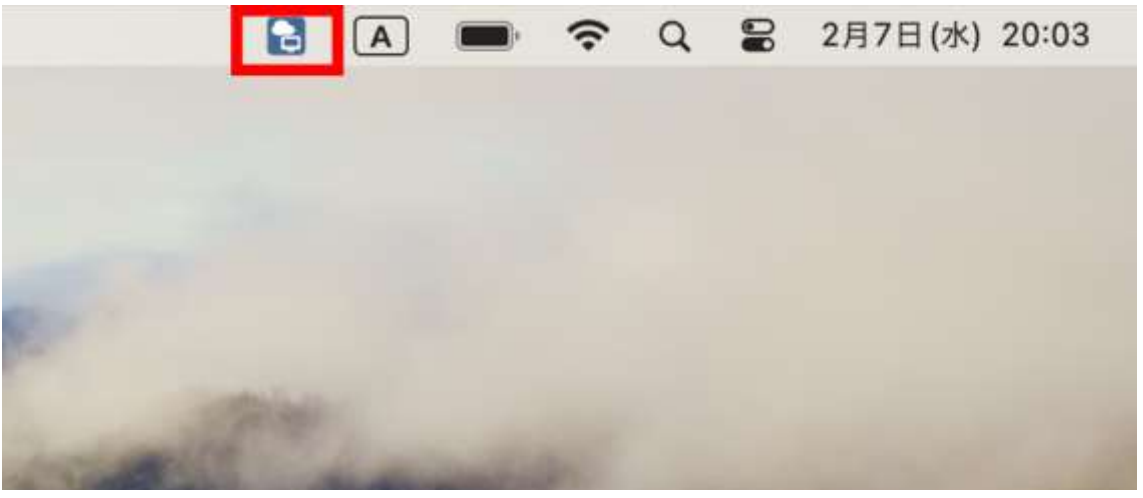

(4)

動作確認

再起動後、画面上部のタスクバーにハイブリッドのアイコンが表示されていることを確 認します。

※起動されない場合には設定誤りの可能性があるので、設定を見直してください

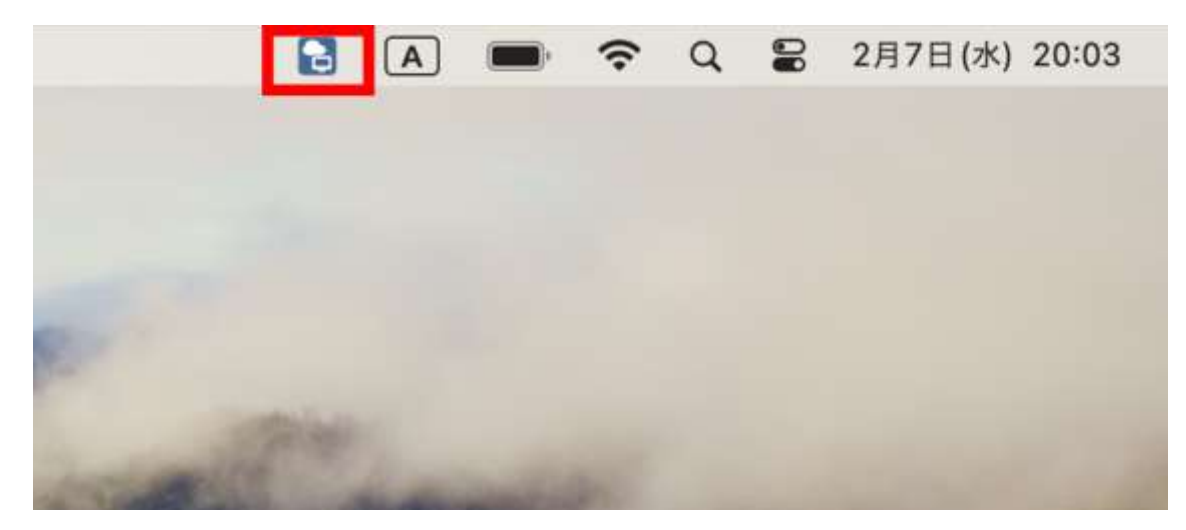

## <span id="page-23-0"></span>4.3. Podman のインストール

ローカル応急措置環境は Podman を利用して仮想環境を構築して、その仮想環境上に We bORCA を構築します。

ローカル応急措置環境をご利用される場合には、本章の手順を実施して podman をイン ストールしてください。 ※ローカル応急措置環境をご利用されない場合には、本章の手順はスキップしてくださ

い。

## <span id="page-23-1"></span>4.3.1 CPU の確認

使われている CPU の種類によってインストーラーが異なりますため、下記手順にて確認 してください。

(1)

画面上部のバーの左にある「アップルのロゴ」をクリックしてください。

**Finder** ファイル 編集 表示 г

#### (2)

「この Mac について」をクリックしてください。

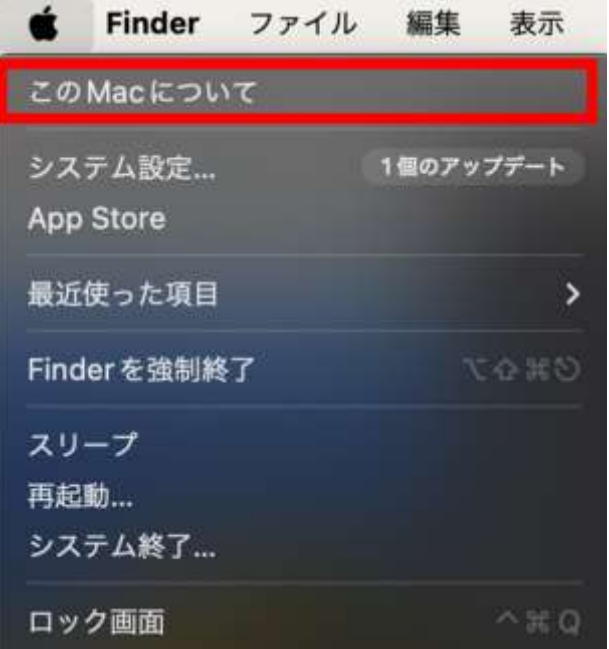

(3)

プロセッサ欄の確認

プロセッサ欄から CPU が Intel 製か Apple 製(M1,M2 チップ)か確認してください。

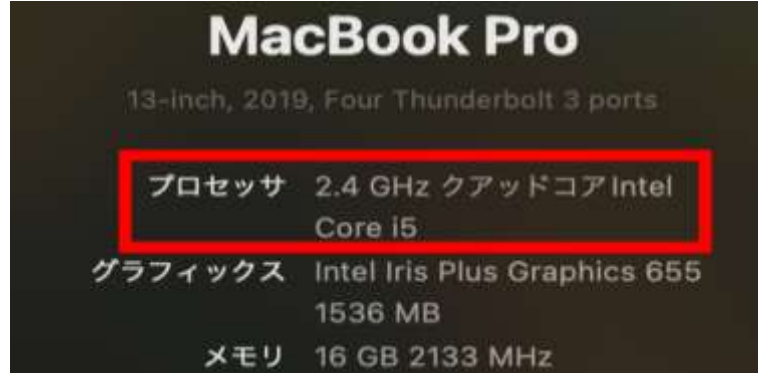

# <span id="page-25-0"></span>4.3.2. インストーラーのダウンロード

<https://github.com/containers/podman/releases>

上記 URL から確認した CPU に対応する Mac 用インストーラーをダウンロードしてくだ さい。(「Latest」のバージョンをダウンロードしてください)

※2024/02/22 現在最新バージョン:v4.9.3

※下記のように CPU が Intel 製は「amd」、Apple 製は「arm」の表記になります。

• Intel CPU : podman-installer-macos-amd64.pkg ・Mac CPU(M1, M2 チップ等) : podman-installer-macos-arm64.pkg

# <span id="page-25-1"></span>4.3.3. インストーラーの実行

(1)

インストーラーの起動

ダウンロードしたインストーラーをダブルクリックしてください。 以下の画面が開きますので、「続ける」をクリックして次に進んでください。

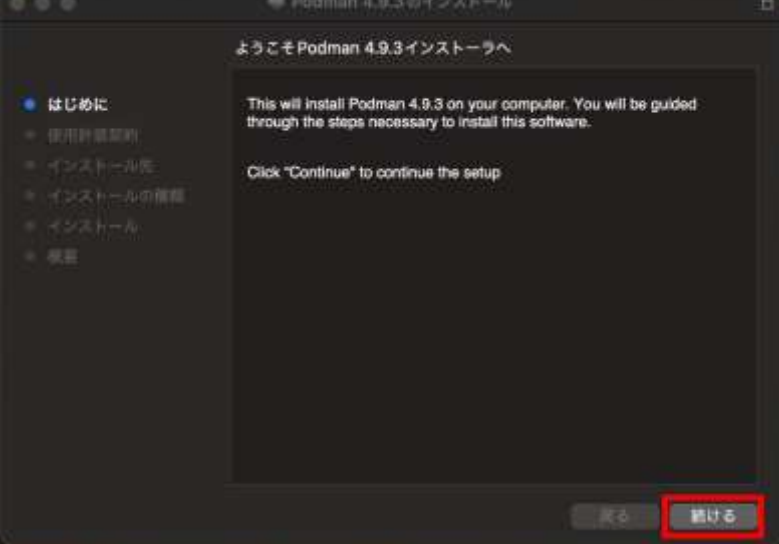

(2) ソフトウェア使用許諾契約を読んでいただき、「続ける」をクリックして次に進んでく ださい。

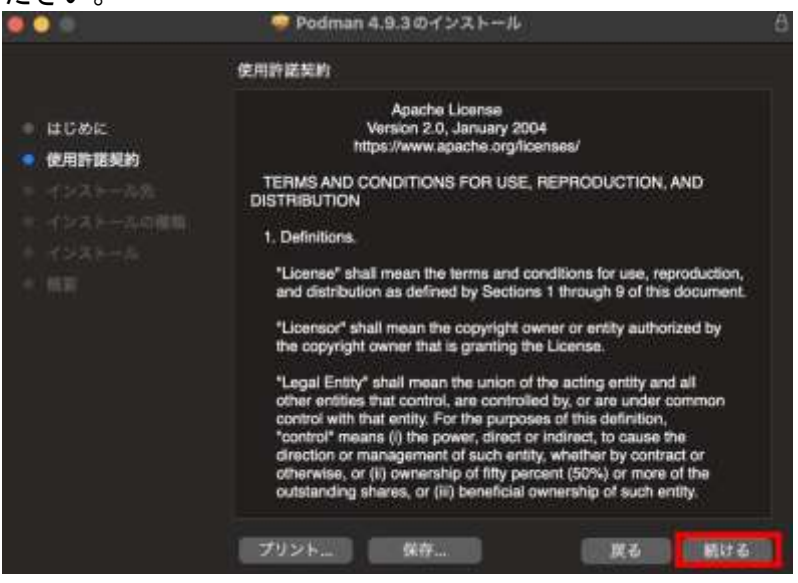

(3)

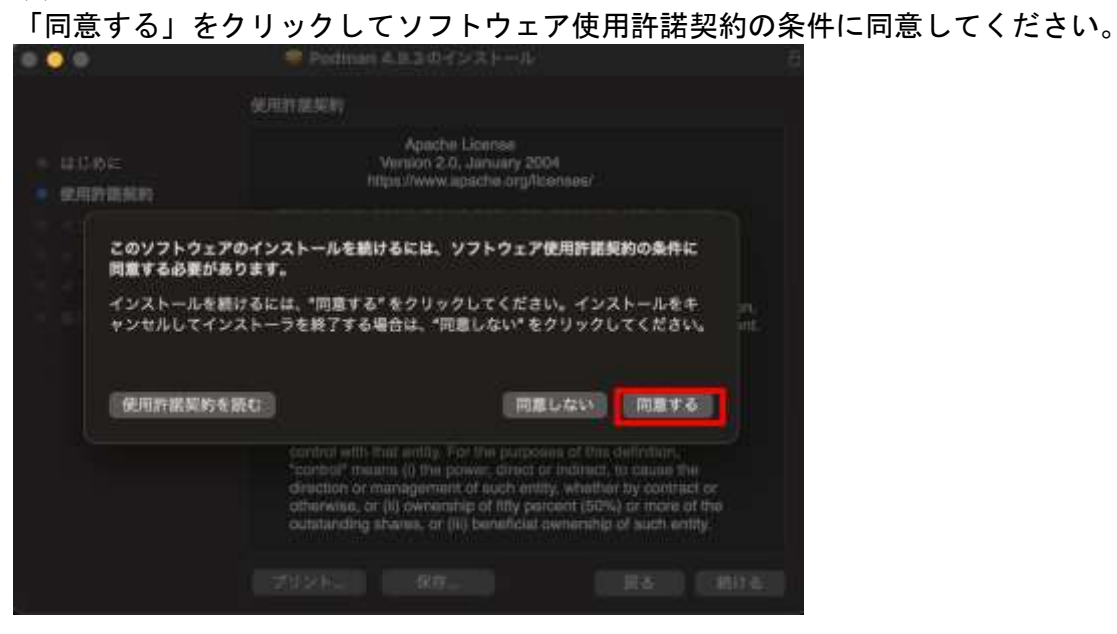

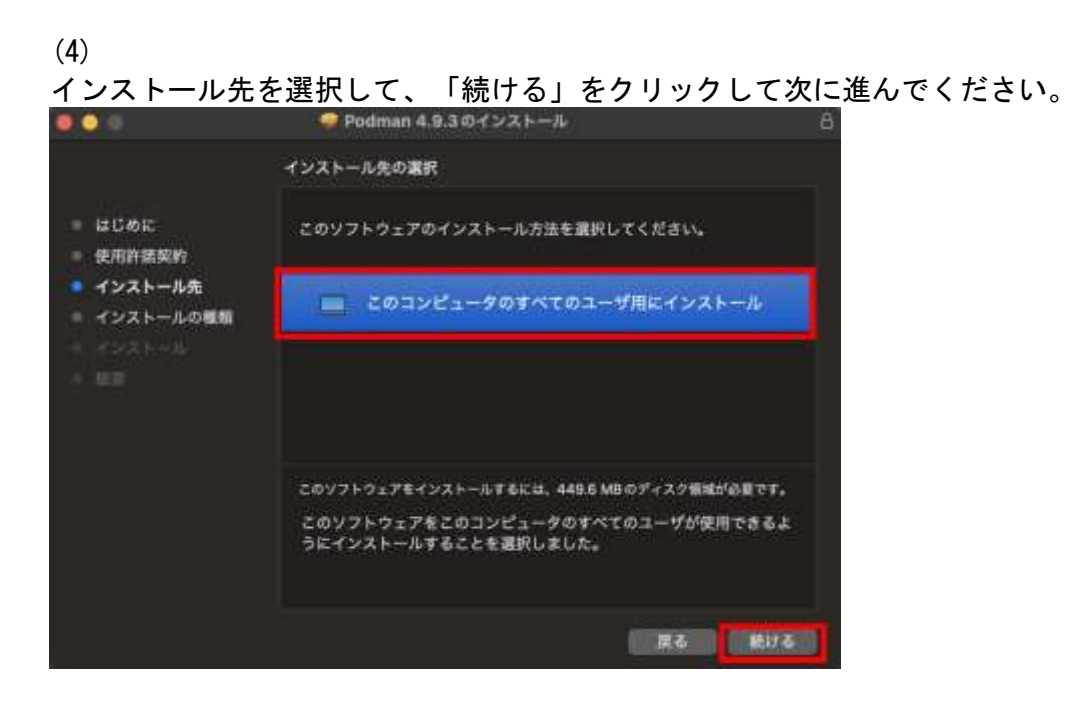

(5)

インストール先を再度確認して、問題ない場合には「インストール」をクリックして、

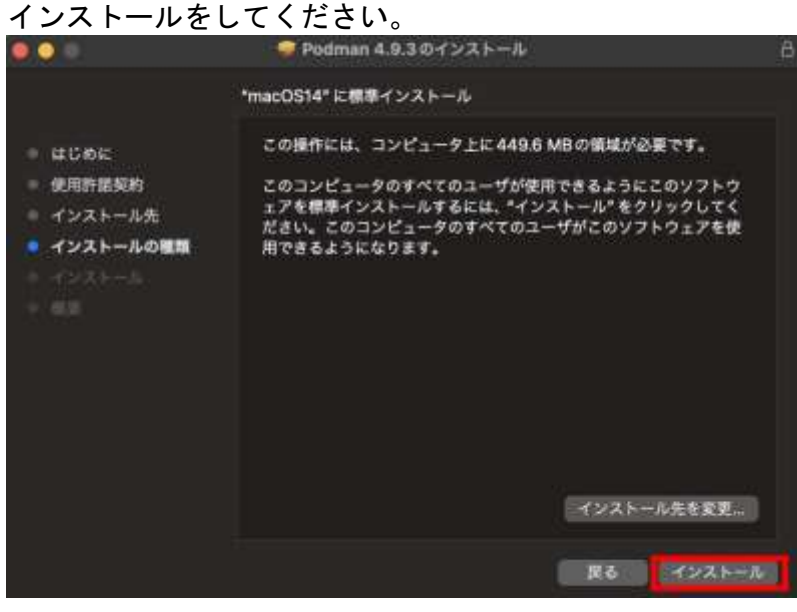

(6)

インストールが正常に完了しているか確認してください。

以下の画像のように「インストールが完了しました。」が表示されていることを確認し てください。

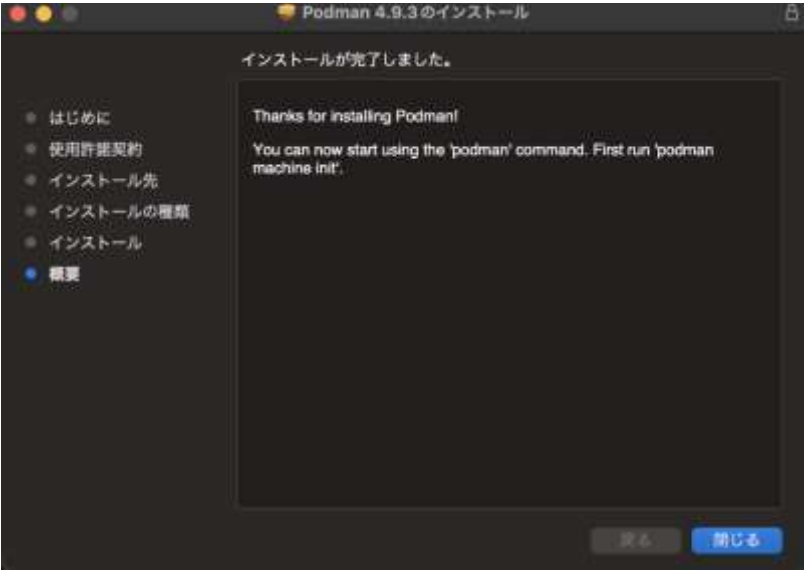

(7)

インストールが完了したら OS を再起動してください。 ※再起動しないと podman が正常に動作しません。

(8)

Podman のバージョン確認

ターミナルを開いて、下記コマンドで最新版のバージョンをインストールされているか 確認してください。

% podman -v

podman version 4.9.3

# <span id="page-29-0"></span>5. 設定

# <span id="page-29-1"></span>5.1. メイン画面起動

(1)

GoogleChrome を起動し、アドレスバーに <http://127.0.0.1:8800/hybrid> を入力し En ter キーを押下します。

(2)

#### メイン画面が表示されたら右上の設定ボタンをクリックします。

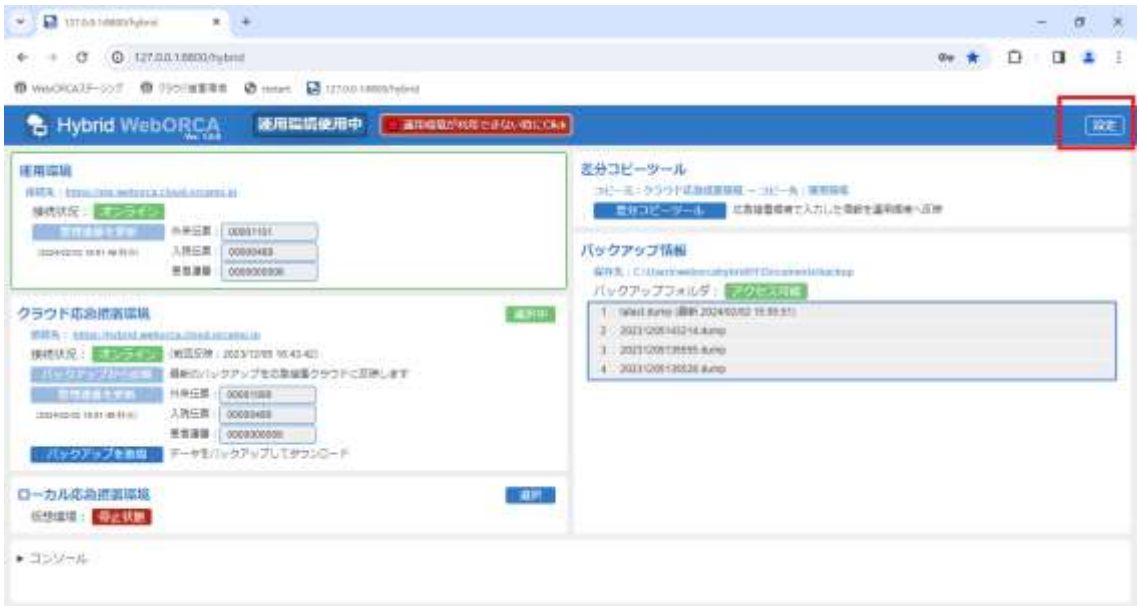

(3)

### 設定画面

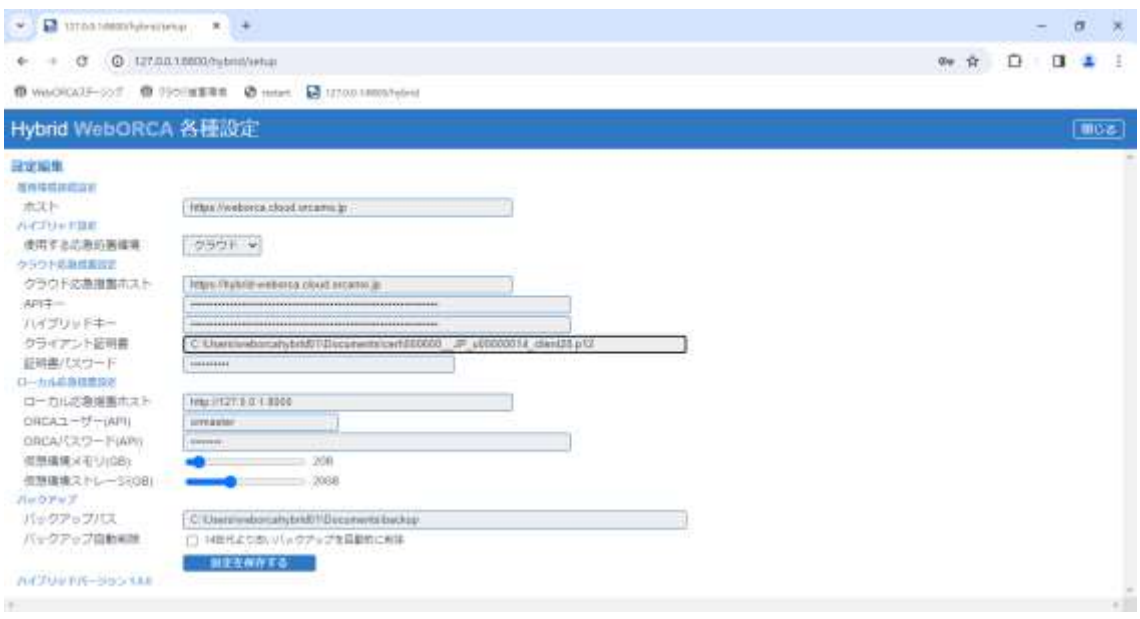

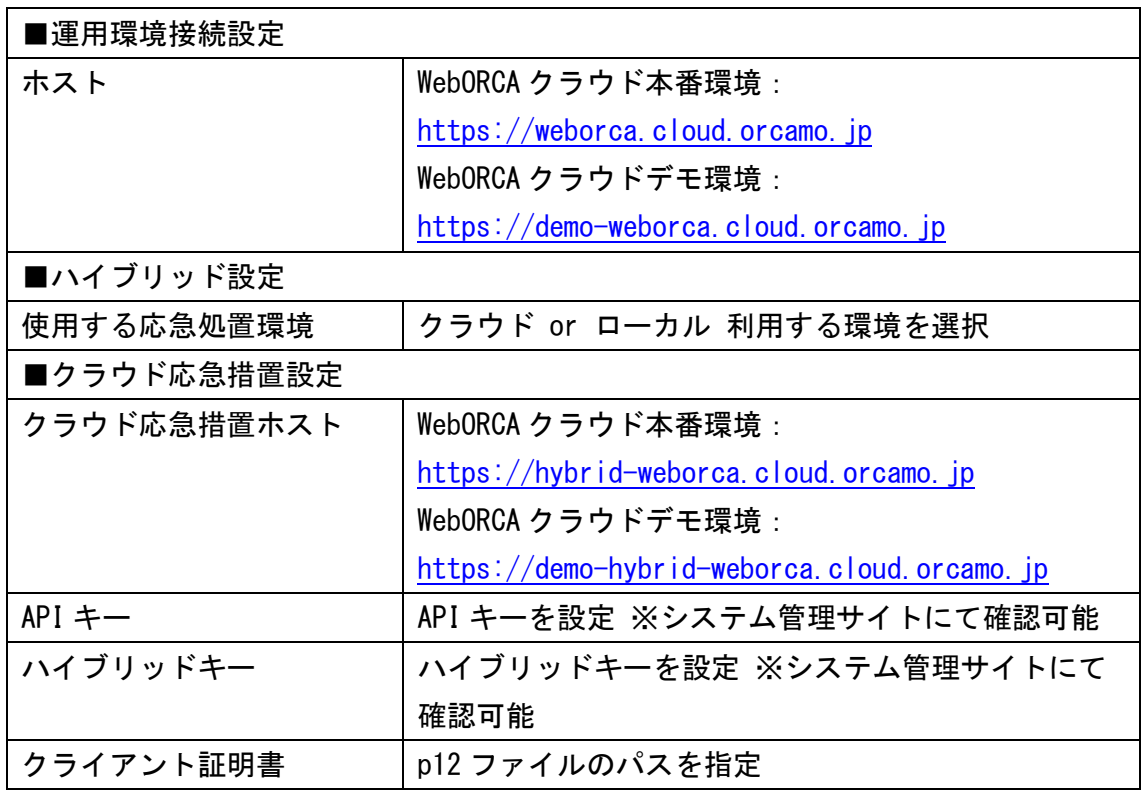

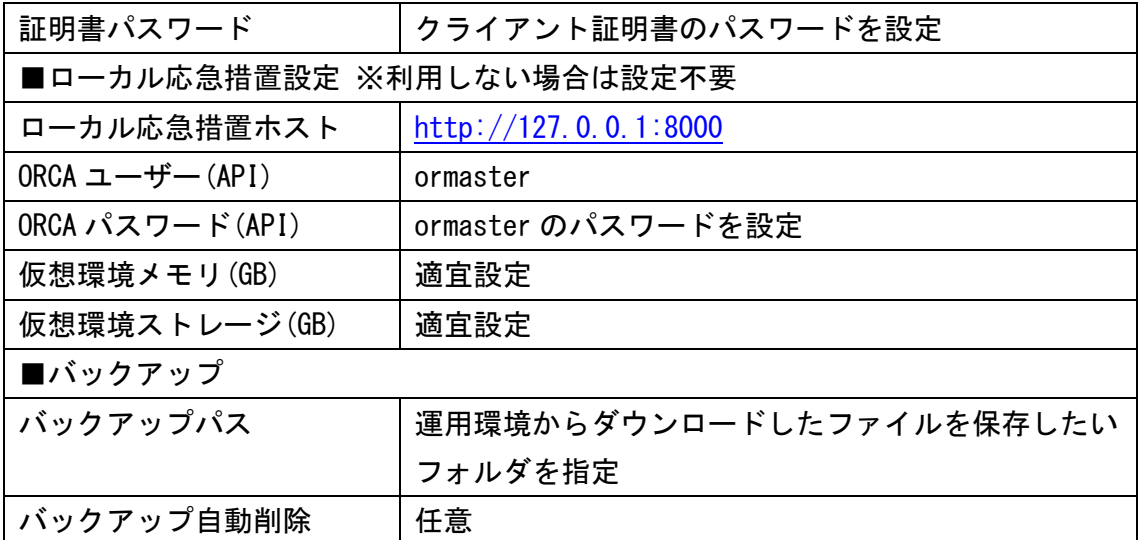

「設定を保存する」をクリックしてください。

## 【重要】

設定反映のために常駐ソフトの再起動が必要となります。

タスクトレイより終了して再度プログラムを起動させるか、OS 再起動をおこなってく ださい。

(4)

設定完了後、「オンライン」「アクセス可能」となっていることを確認してくださ い。

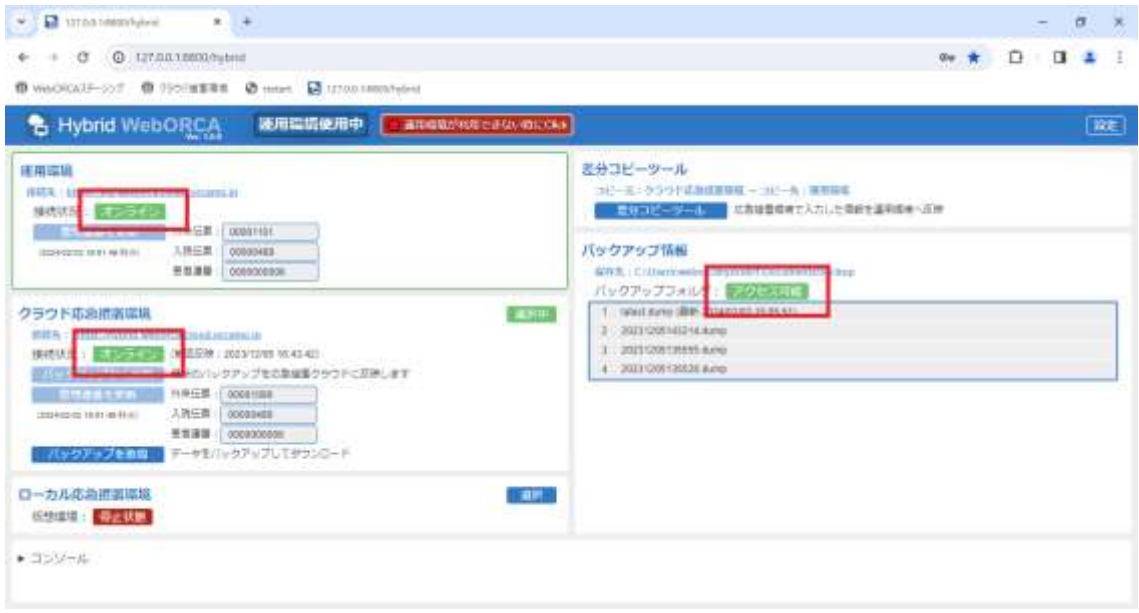